# **Gestione Article Processing Charges (APC)**

Cosa sono le Article Processing Charges (APC): sono costi di pubblicazione in open access per articoli in riviste. Tali costi hanno lo scopo di rendere l'articolo accessibile per sempre a beneficio di tutta la collettività. A seconda del tipo di contratto/accordo, questi costi possono essere sostenuti dagli autori dell'articolo o dall'Istituzione.

La funzionalità descritta di seguito facilita la gestione dei costi di pubblicazione in open access sostenuti dall'Ateneo/Ente e il loro monitoraggio. Sono previste due voci di menu:

- **"Gestione Richieste"** all'interno della pagina , che si apre cliccando sulla voce di menu, sono messi a disposizione dell'utente due strumenti: Una pagina che consente di creare all'interno di IRIS, e non più tramite inoltro di e-mail o documenti cartacei, e-mail di richieste di pagamento delle spese e tenerne traccia delle stesse.
	- un elenco con tutte le richiesta di pagamento create all'interno di IRIS.
- **"Collega APC a pubblicazione"**  all'interno della pagina, che si apre cliccando sulla voce di menu, sono esposte tutti costi di pubblicazione in open access che l'Ateno/Ente ha sostenuto. I dati esposti nell'elenco vengono recuperati dal sistema di UGOV-Contabilità; si tratta di spese che sono state registrate in contabilità su apposite voci COAN (contabilità analitica) definite da ogni singolo Ateneo. Inoltre, attraverso una procedura ad hoc, vengono agganciate le pubblicazioni ad ogni singola voce di costo riportata nell'elenco.

Di seguito è illustrato il funzionamento delle funzionalità "**Gestione Richieste" e "Collega APC a pubblicazione".**

#### **Configurazioni** G)

Ad oggi, l'Ente ha la possibilità di scegliere tra 3 diverse configurazioni impattanti la visione personale:

- Attivare sia la voce di menu "Gestione Richieste" e "Collega APC a pubblicazione" e dare all'utente la possibilità di eseguire il collegamento tra documento contabile e pubblicazione presente in IRIS;
- Attivare entrambe le voci di menu, "Gestione Richieste" e "Collega APC a pubblicazione", ma non consentire all'utente il collegamento della pubblicazione.
- Attivare la sola voce di menu "Gestione Richieste"; pertanto l'utente non avrà modo di accedere alla lista dei documenti contabili.
- [Gestione Richieste](#page-0-0)
	- o [Punto di accesso](#page-0-1)
	- [Come creare una nuova richiesta di pagamento spese APC](#page-1-0)
	- [Elenco richieste](#page-3-0)
		- [Modifica Richiesta di pagamento spese per APC](#page-5-0)
		- [Dettaglio e-mail richiesta di pagamento](#page-6-0)
- [Collega APC a pubblicazione](#page-9-0)
	- o [Dettaglio documento contabile](#page-12-0)
- [Configurazione "Struttura destinataria"](#page-13-0)
- [Reportistica \(estrazione costi\): report sintetico "P.3.1 Report APC Sintetico" e report analitico "P.3.2 Report APC Analitico"](#page-14-0)
	- [Regole base per l'estrazione dei costi](#page-14-1)
	- [Come accedere alla reportistica \(report sintetico e report analitico\)](#page-14-2)
	- [Sezione "filtri e colonne da estrarre"](#page-15-0)
	- <sup>o</sup> [Sezione risultati della ricerca](#page-17-0)

# <span id="page-0-0"></span>Gestione Richieste

Attraverso questa funzione è possibile inviare una mail agli uffici contabili per richiedere il pagamento delle spese APC di una pubblicazione.

## <span id="page-0-1"></span>Punto di accesso

Per accedere alla pagine web occorre posizionarsi sulla voce di menu "Gestione APC" e cliccare "Gestione Richieste".

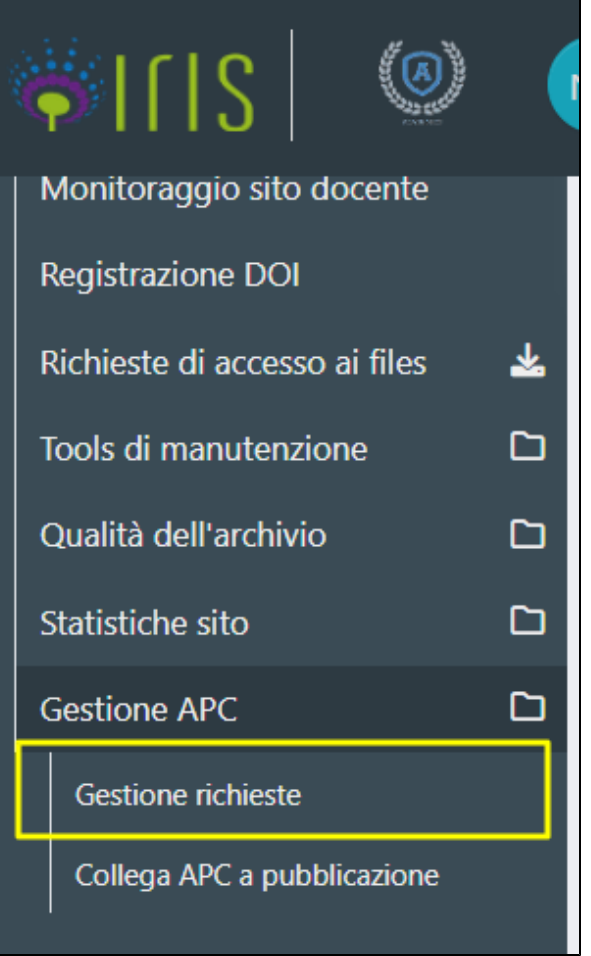

# <span id="page-1-0"></span>Come creare una nuova richiesta di pagamento spese APC

Per creare e inviare una richiesta di pagamento delle commissioni per APC di una pubblicazione, occorre cliccare il pulsante "**Nuova richiesta**" posizionato in alto a sinistra (come mostrato nell'immagine sottostante)

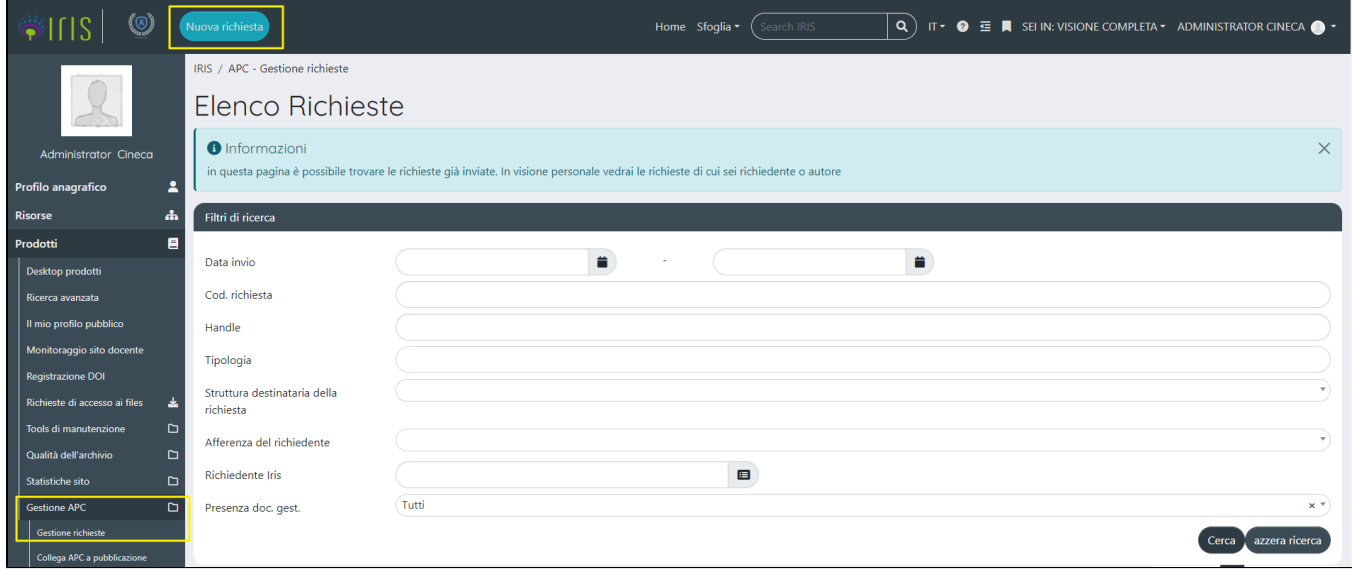

Al click sul pulsante si apre una nuova pagina modale in cui è richiesta la compilazione di alcuni campi prima di procedere con l'invio della e-mail

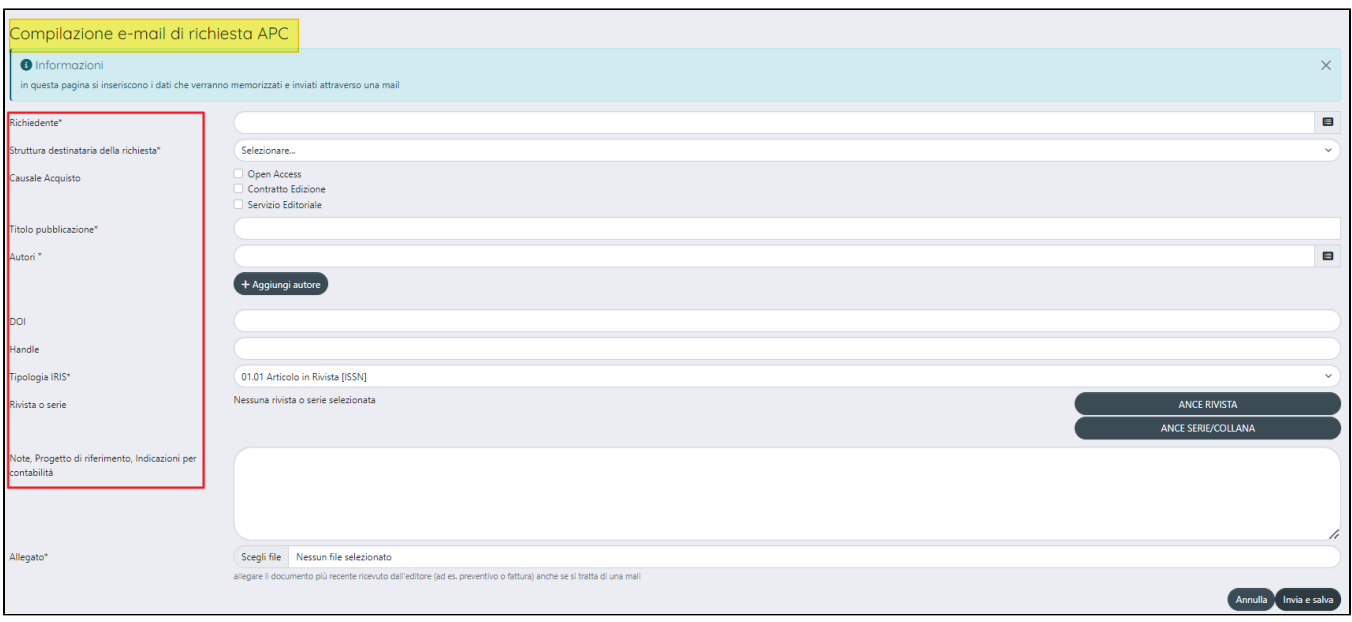

Di seguito i dettagli dei campi esposti nella maschera di creazione di una nuova richiesta di pagamento:

- campo "**Richiedente**": quando si opera in visione personale ( visione operativa attribuita ai docenti), il campo si presenta pre-compilato con il nome dell'utente loggato: mentre, per chi opera in visione completa (visione operativa attribuita agli amministratori dell'archivio), il campo si presenta vuoto con la possibilità di cercare il nominativo per conto del quale inviare la richiesta di pagamento.
- campo "**Struttura destinataria della richiesta**": nel campo vengono esposte le strutture organizzative interne che hanno configurato come "Tipo di contatto" "Mail APC" (Per maggiori dettagli in merito alla configurazione dell'indirizzo mail cui inviare le richieste di pagamento si rimanda al paragrafo "Configurazioni "Struttura destinataria"). Se il nominativo indicato nel campo "Richiedente" afferisce ad una struttura che è stata configurata come struttura destinataria, il campo si presenta pre-valorizzato con la struttura di afferenza. Il campo **"**Struttura destinataria della richiesta" non è presente se l'ateneo ha scelto di configurare un solo indirizzo e-mail a cui inviare le richieste (vedi configurazioni sotto)

### **Configurazioni**

L'Ateneo può scegliere di configurare un solo indirizzo e-mail come destinatario delle richieste senza dover intervenire nelle configurazioni delle strutture interne. Per attivare questa configurazione occorre inviare una richiesta al Service Desk di IRIS attraverso Customer Portal.

campo "**Causale Acquisto**": l'utente ha a possibilità di selezionare una o più causali che accompagneranno la richiesta di pagamento

- <sup>o</sup> Open Access
- Contratto Edizione
- <sup>o</sup> Servizio Editoriale

#### **Configurazioni** G)

Attraverso il tool ["Gestione Etichette"](https://wiki.u-gov.it/confluence/display/UGOVHELP/Gestione+Etichette) è possibile modificare le etichette delle causali di cui sopra. Per comodità sono riportate qui le chiavi con cui cercare le etichette da customizzare:

- "label.form.causale.OA" con valore " Open Access"
- "label.form.causale.CE" con valore "Contratto Edizione"
- "label.form.causale.SE" con valore "Servizio Editoriale"
- campo "**Titolo pubblicazione**": è cun campo di testo in cui l'utente può indicare il titolo della pubblicazione per cui si sta chiedendo il pagamento dei costi APC.
- Autori: campo di ricerca con auto-complete. E' possibile indicare più autori: cliccando il pulsante "Aggiungi autore" si visualizza una nuova sezione di ricerca.

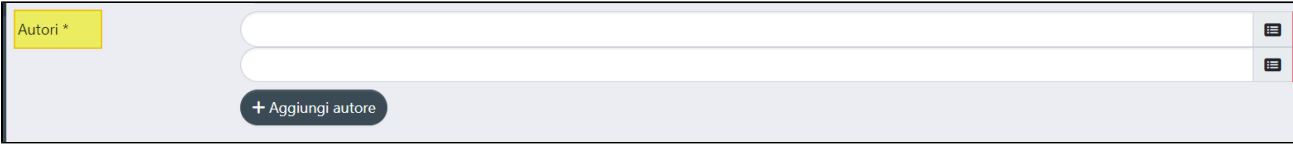

- campo "**DOI**": in questo campo è possibile indicare il DOI, se è noto all'autore al momento della richiesta.
- campo "**Handle**": se la pubblicazione è già presente nell'archivio, indicando l'handle in questo campo il sistema provvederà ad eseguire l'aggancio automatico del prodotto al documento contabile presente nell'elenco esposto nella pagina ["Collega APC a pubblicazione"](#page-9-0).
- campo "Tipologia IRIS": in questo campo vengono mostrate le collection configurate come visibili. Inoltre, per le collection scelte l'ateneo dovrà decidere a quale categoria associarle, se configurarle come "libri" o come " articoli"; questa distinzione serve a pilotare la visualizzazione nella form di richiesta di ulteriori campi come ISBN/Rivista/Serie. Nel caso l'Ateneo non fornisca indicazioni in merito alle collection da configurare come visibili in questo campo, verranno mostrate tutte di default.
- campo "**Rivista o serie**": questo campo è visibile se la tipologia scelta nel campo "Tipologia IRIS" è associata alla categoria "articoli".

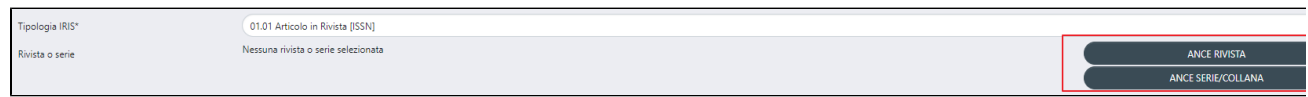

I pulsanti a destra della sezione. "ANCE RIVISTA" e "ANCE SERIE/COLLANA", consento la ricerca e selezione della rivista/serie che si desidera.

Al click sul pulsante "ANCE RIVISTA" si apre la stessa form di ricerca della rivista presente nella submission del prodotto. L'elenco restituisce soltanto le riviste attive alla data inserimento della richiesta di pagamento.

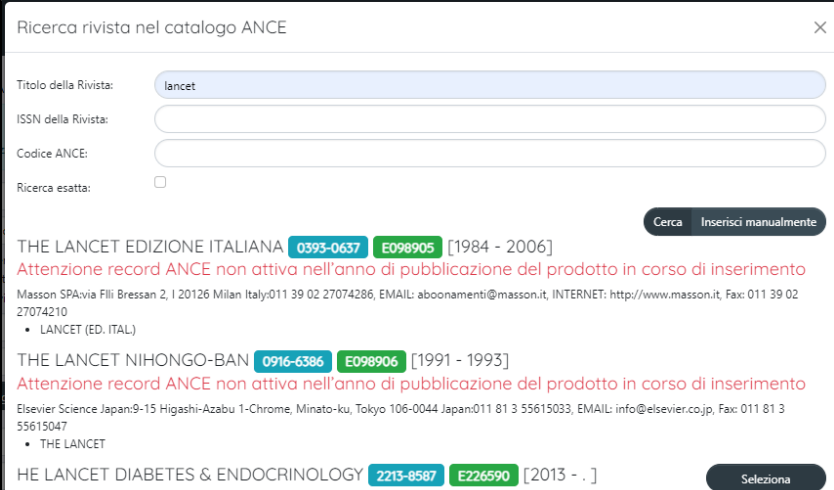

Una volta selezionata la rivista desiderata, nella maschera della richiesta vengono riportate tutte le informazioni sull'editore (come da immagine a seguire)

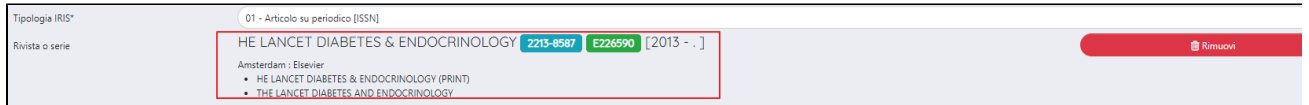

- campo "**ISBN**": il campo è visibile se la tipologia scelta nel campo "Tipologia IRIS" è associata alla categoria "libri". All'interno del campo deve essere editato l'ISBN, se conosciuto.
- campo "**Editore":** il campo è visibile se la tipologia scelta nel campo "Tipologia IRIS" è associata alla categoria "libri". Si tratta di un campo di testo editabile.
- campo "**Note, Progetto di riferimento, Indicazioni per contabilità**": campo di testo editabile in cui inserire informazioni a correndo della richiesta di pagamento.
- campo "**Allegato**": è possibile allegare un solo file o una cartella compressa.

# <span id="page-3-0"></span>Elenco richieste

La pagina è strutturata in due sezioni:

- sezione "Filtri di ricerca"
- sezione "Elenco delle richieste"

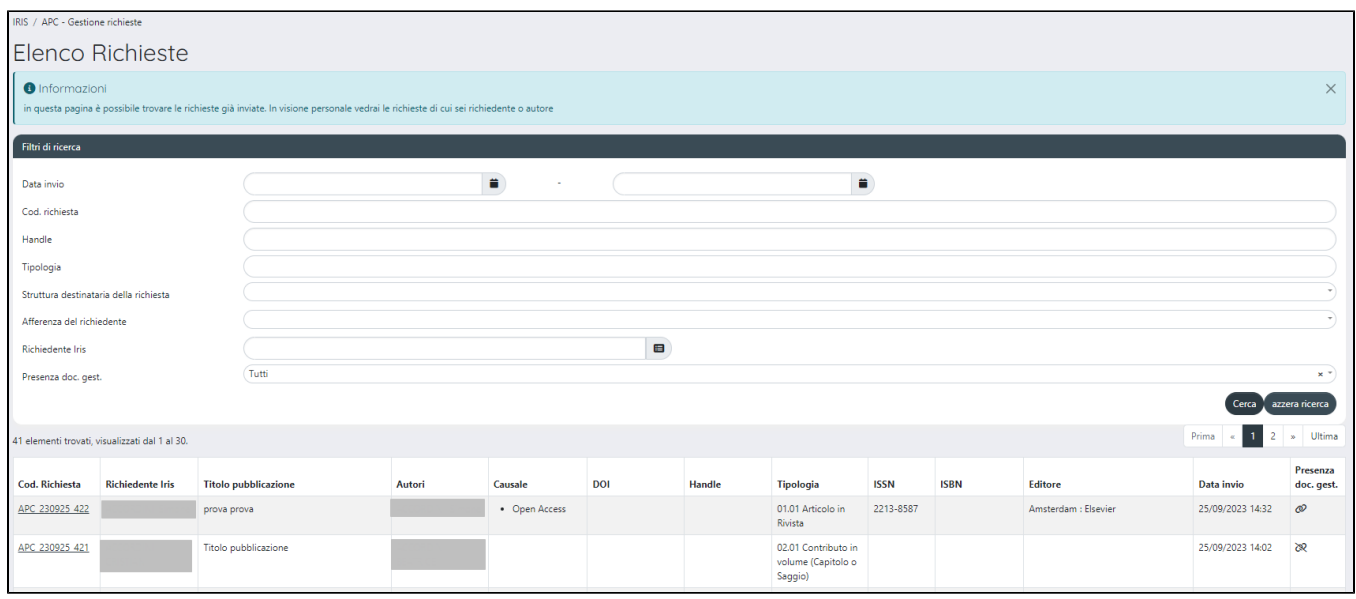

### Di seguito i dettagli delle sezioni:

### **Sezione "Filtri di ricerca**"

Sono presenti nella sezione i seguenti filtri:

- "**Data invio**": è possibile filtrare per data di invio della richiesta, si può eseguire una ricerca per una data fissa o impostando un range di date.
- "**Cod**. **richiesta**" è possibile eseguire una ricerca puntuale inserendo il codice della richiesta, se si conosce.
- "**Handle**": se nella richiesta è stato inserito anche l'handle della pubblicazione, è possibile eseguire una ricerca puntuale.
- "**Tipologia**": nel menu a tendina visualizzato in questo campo sono presenti tutte le tipologie iris configurate per l'ateneo.
- "**Afferenza del richiedente"**: nel menu a tendina sono presenti tutte le strutture organizzative a cui afferiscono i richiedenti. Questo campo di filtro non è visibile quando si accede in visione personale.
- "**Struttura destinataria della richiesta**": si tratta delle strutture configurate come destinatarie delle richieste di pagamento delle spese APC.
- "**Richiedente Iris**": campo in auto-complete in cui è possibile cercare e selezionare gli utenti centisti nell'anagrafe di IRIS. Attraverso questo filtro è possibile filtrare le richieste effettuate da uno specifico utente. Questo campo di filtro non è visibile quando si accede in visione personale.
- "**Presenza doc**. **gest**.": il menu a tendina mostrato in questo campo è composto da tre voci, "Documento gestionale presente", "Documento assente" e scelta "Tutti".

### **Sezione "Elenco delle richieste"**

Le richieste presenti nella pagina sono mostrate in forma tabellare.

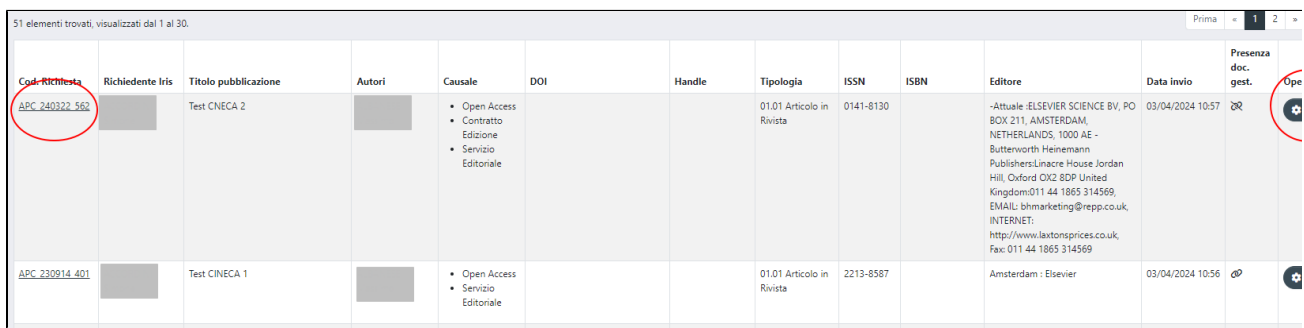

### Di seguito i dettagli delle colonne mostrate nella tabella:

- "**Cod. Richiesta**": in questa colonna viene esposto il codice univoco generato dal sistema e associato alla richiesta di pagamento. Il link sul codice apre il [dettaglio della richiesta](#page-6-0) in cui sono riepilogate le informazioni inserite nella maschera di [nuova richiesta.](#page-1-0)
- "**Richiedente Iris**": in questa colonna viene riportato il nominativo di chi ha inoltrato la richiesta di pagamento (potrebbe essere una persona diversa dall'autore(i)).
- "**Titolo pubblicazione**": viene esposto il titolo della pubblicazione che è stato indicato nella richiesta di pagamento.
- "**Autori**": viene proposto l'elenco degli autori indicati nella richiesta di pagamento.
- "**Causale**": in questa colonna viene esposta la/le causali di pagamento indicate nella richiesta, se indicate.
- "**DOI**": viene esposto il DOI indicato nella richiesta di pagamento, se presente.
- "**Handle**": in questa colonna è esposto l'handle della pubblicazione per cui è stata fatta richiesta di pagamento delle spese. L'identificativo è arricchito da un link che rimanda al dettaglio backoffice della pubblicazione.
- "**Tipologia**": viene riportata la tipologia IRIS indicata nella richiesta di pagamento.
- "**ISSN**": se nella richiesta di pagamento è stata indicata la rivista, nella colonna viene esposto l'ISSN della rivista. La colonna sarà vuota per richieste riguardati tipologia mappate su libri.
- "**ISBN**": nella colonna viene riportato il codice ISBN del libro, se indicato nella richiesta. La colonna rimane vuota per richieste riguardanti tipologie mappate su riviste.
- "**Editore**": viene esposto in questa colonna il nome dell'editore, se indicato nella richiesta di pagamento.
- "**Data invio**": viene esposta la data di invio della richiesta di pagamento.
- **Presenza doc. gest.**": attraverso le icone (assenza) e (assenza) e (presenza) si mette in evidenza la assenza/presenza del relativo documento gestionale associato alla richiesta. La procedura di aggancio automatico esegue l'associazione di una richiesta di pagamento ad un documento contabile recuperato dalla contabilità di UGOV (per maggiori dettagli sul recupero dei documenti contabili e l'aggancio con la relativa richiesta di pagamento si rimanda alla seguente sezione "Aggancio richiesta di pagamento al documento contabile"
- "**Operazioni**": la colonna è presente solo per gli amministratori dell'archivio in visione completa. All'interno della colonna è presente il pulsante "Modifica" per permettere di intervenire in modifica/integrazione della richiesta già effettuata. Per maggiori dettagli sulla possibilità di modificare/integrare precedenti richieste, consultare "Modifica Richiesta di pagamento spese per APC"

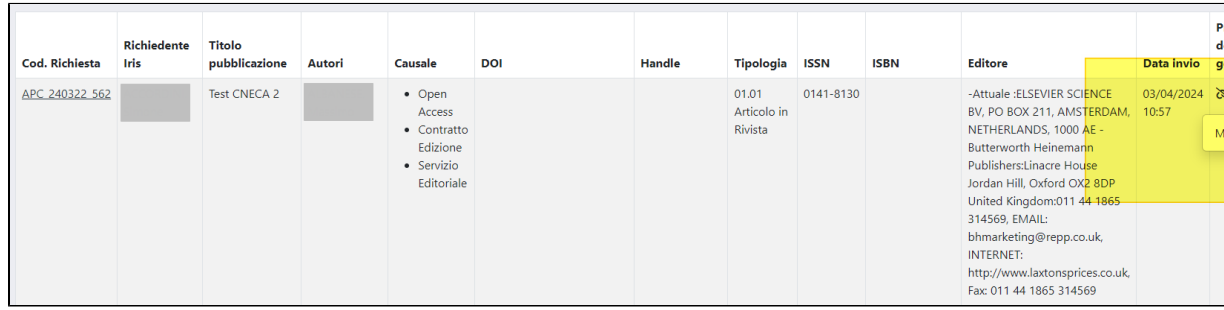

### <span id="page-5-0"></span>**Modifica Richiesta di pagamento spese per APC**

.

L'amministratore di sistema che opera in visione completa ha la possibilità di modificare/integrare le richieste di pagamento delle spese per APC. Al click sul pulsante "Modifica", posizionato nella colonna "Operazioni", si apre la pagina della richiesta precedentemente inviata con la possibilità di modificare tutti i campi presenti (come mostrato nell'esempio riportato di seguito).

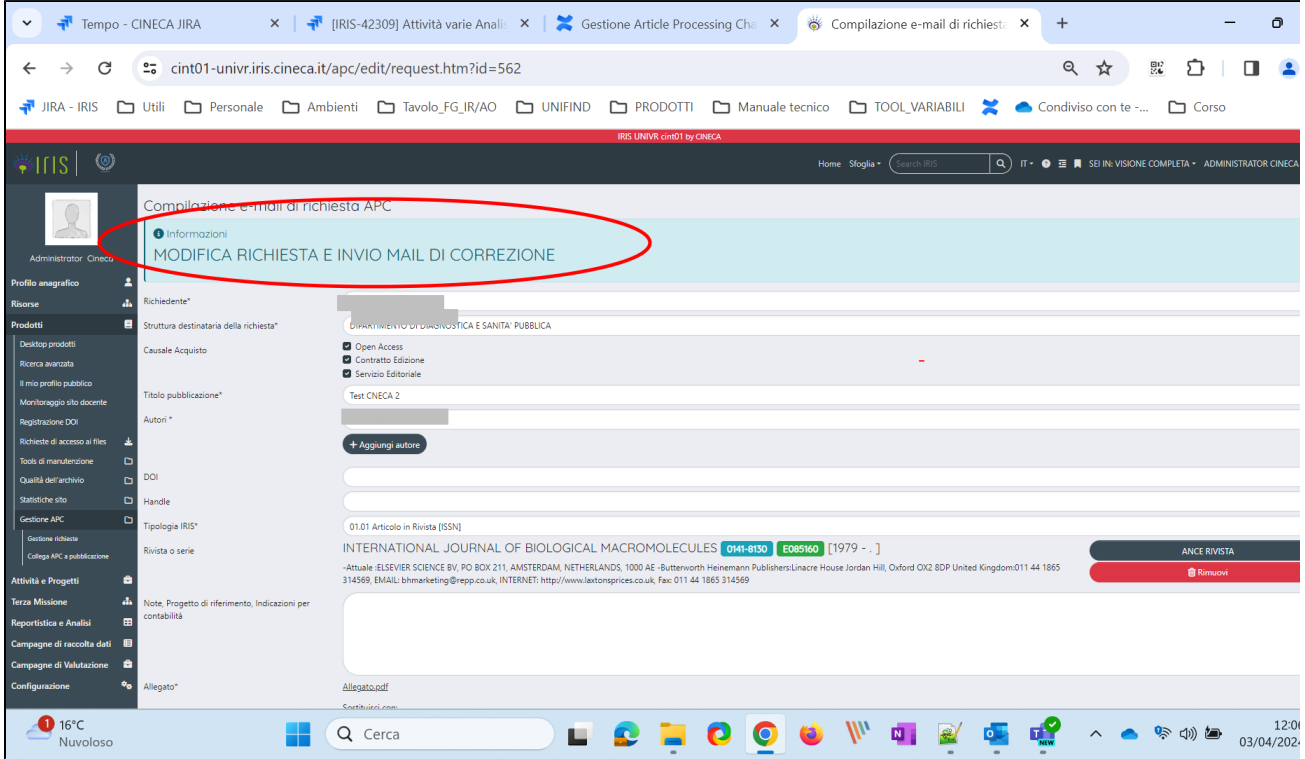

Quando si accede in modifica di una precedente richiesta, nella sezione in alto nella pagina compare il messaggio "MODIFICA RICHIESTA E INVIO MAIL DI CORREZIONE". I campi esposti nella pagina si presentano precompilati con quanto indicato in precedenza, è comunque possibile modificare i dati e allegare nuovi file, se allegato un nuovo file , il precedente verrà cancellato. Al click su "Invia e Salva", verrà inviata una nuova mail al destinatario indicato nella pagina di richiesta; nella mail inviata è messo in evidenza che si tratta di una modifica/integrazione, pertanto il ricevente dovrà valutare se apportare o no le modifiche indicate nella mail alla registrazione contabile.

**ATTENZIONE** 

**In caso di modifica/integrazione di una precedente richiesta, il "Codice richiesta" NON varia.** 

Accedendo al dettaglio della richiesta è possibile visionare tutte le comunicazioni in integrazione/modifica inviate. Per maggiori dettagli vedi "[Detta](#page-6-0) [glio e-mail richiesta di pagamento"](#page-6-0).

### <span id="page-6-0"></span>**Dettaglio e-mail richiesta di pagamento**

Il link sul codice della richiesta (colonna Cod. Richiesta) apre il dettaglio della e-mail inviata alla contabilità per richiedere la copertura dei costi per APC.

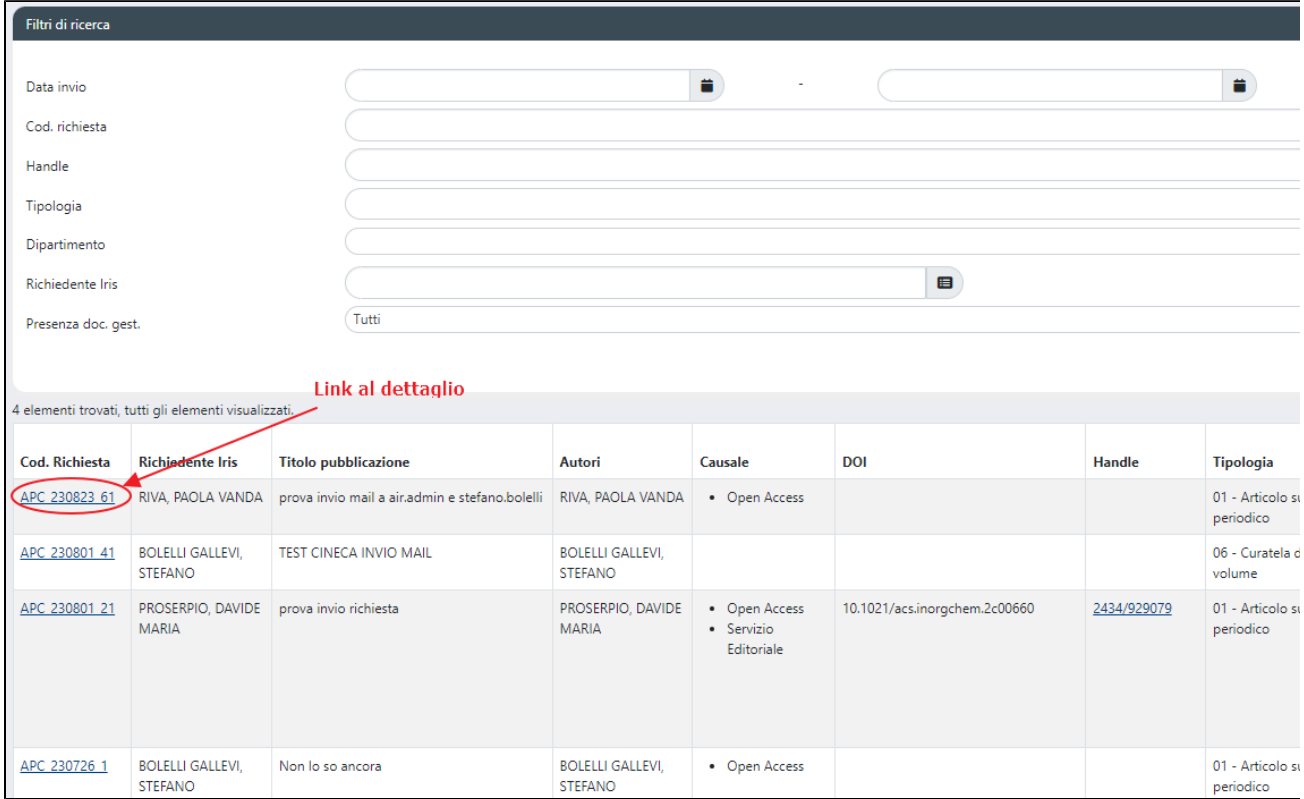

Al click sul link si visualizza il seguente dettaglio

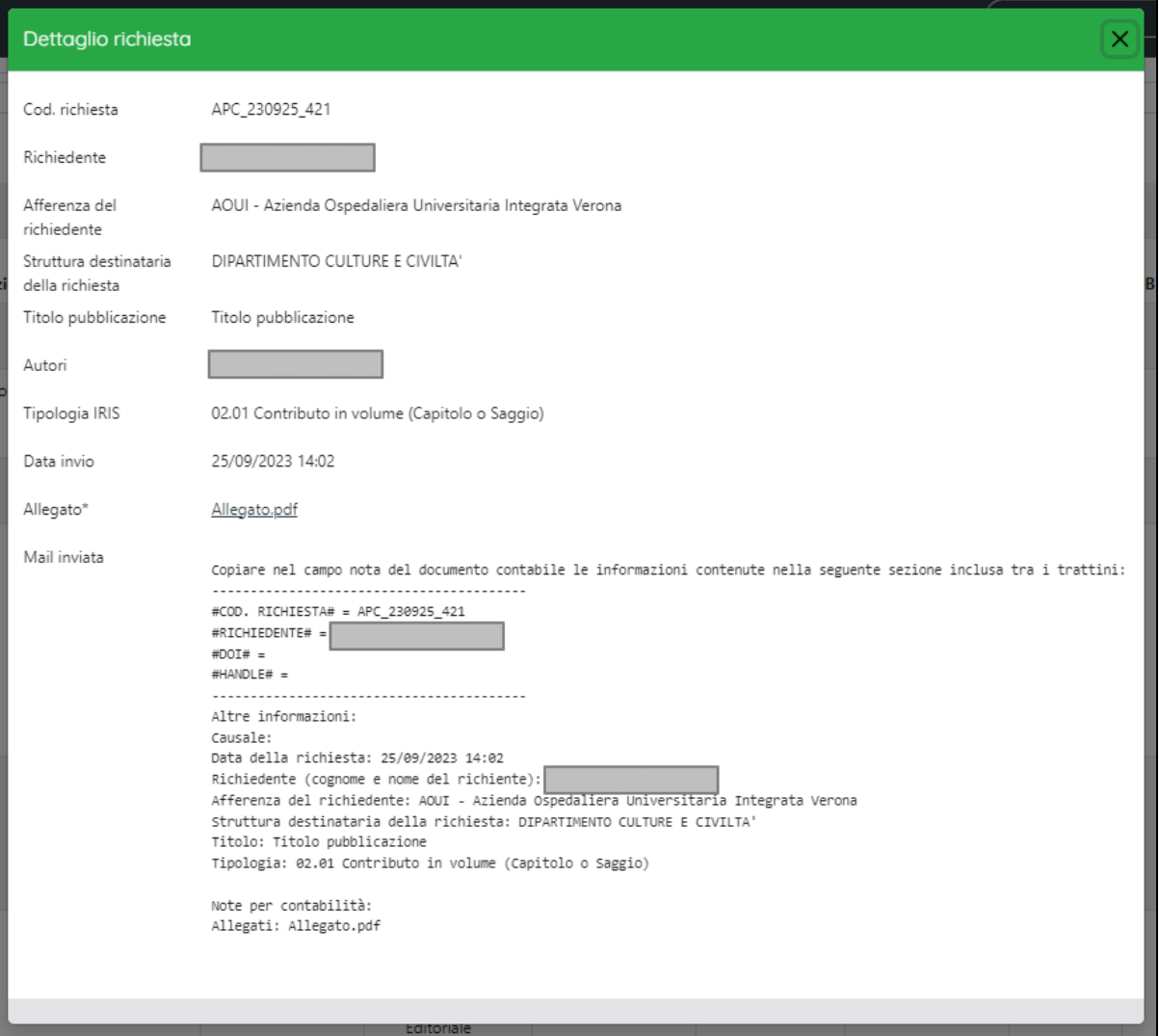

Nel dettaglio sono riportate le medesime informazioni inserite nella richiesta di pagamento (vedi "[Nuova richiesta](#page-1-0)"); alle informazioni già descritte sopra se ne aggiungono altre i cui dettagli sono esposti di seguito:

- "Afferenza del richiedente": viene riportata la struttura a cui afferisce il richiedente
- "Struttura destinataria della richiesta": in questo campo viene riportata la struttura a cui è stata indirizzata la richiesta di pagamento delle spese per APC.
- Particolare attenzione deve essere prestata al contenuto della sezione "**Mail inviata**": all'interno di questa sezione è visibile un testo racchiuso tra i trattini che gli operatori della contabilità dovranno copiare all'interno del campo "nota" del documento contabile presente in UGOV-Contabilità. L'indicazione di queste informazioni, all'interno del campo note del documento contabile, permette al sistema di effettuare un aggancio automatico del documento contabile alla corrispondente richiesta inviata da IRIS.

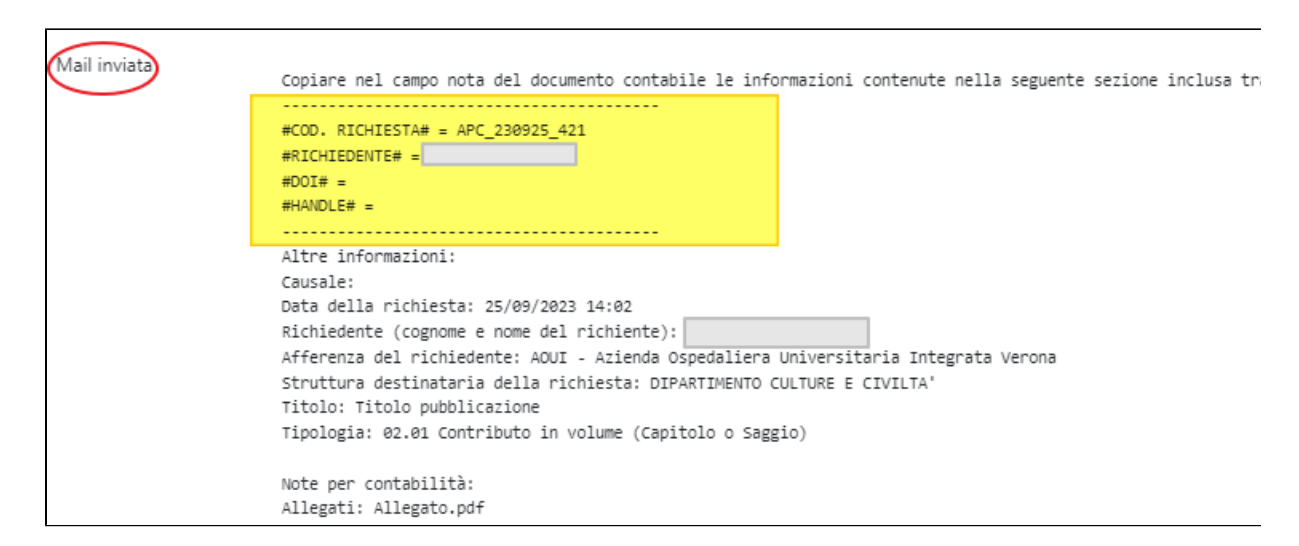

Al click sul link "Allegato" è possibile consultare ed eventualmente scaricare il documento allegato alla richiesta di pagamento delle spese per APC (come da immagine sottostante)

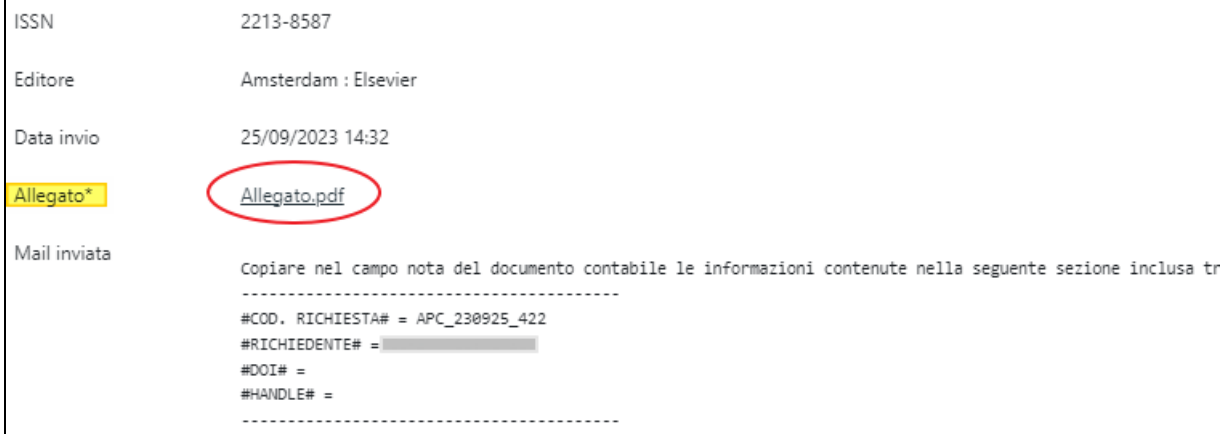

Se i sono stati interventi in modifica/integrazioni su una precedente richiesta, all'interno del dettaglio sono storicizzate tutte le mail inviate ed ogni mail di integrazione/modifica è preceduta dalla seguente dicitura "La presente costituisce un'integrazione/modifica alla mail precedentemente inviata (N.B. il COD. RICHIESTA non varia)", come da esempio riportato di seguito

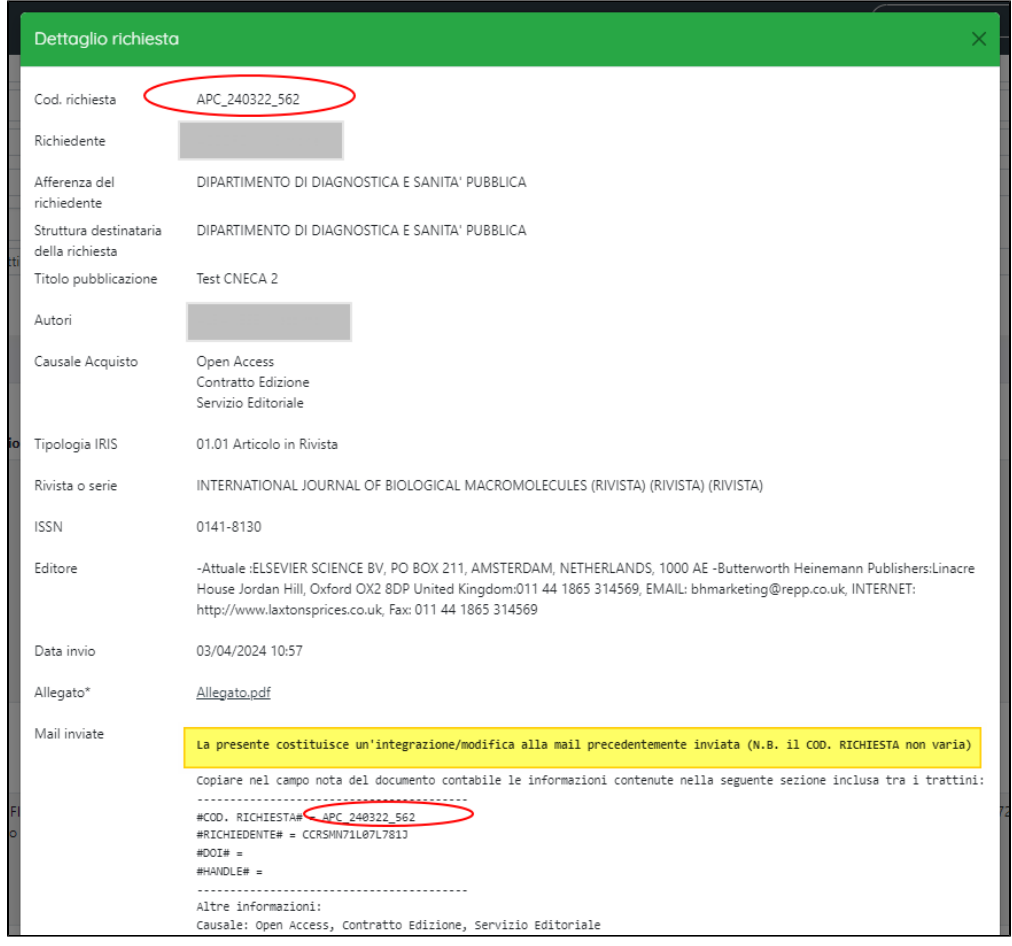

# <span id="page-9-0"></span>Collega APC a pubblicazione

In questa pagina sono esposti i documenti contabili recuperati dal sistema UGOV-Contabilità che fanno riferimento alle spese per APC registrate nel sistema contabile su specifiche voci COAN (contabilità analitica) definite dal singolo ateneo.

Ogni documento contabile, che rappresenta la spesa per APC, viene agganciato alla corrispondente richiesta di pagamento inserita nel sistema IRIS attraverso la procedura descritta nel paragrafo "[Nuova richiesta](#page-1-0)". L'aggancio della singola spesa alla corrispondete richiesta di pagamento avviene in modo automatico: viene eseguito il match dei dati presenti "Mail inviata" e racchiusi tra i trattini (della richiesta di pagamento) e quanto indicato nel campo note del documento contabile. Inoltre, ad ogni documento contabile è possibile agganciare la pubblicazione a cui fanno riferimento le spese per cui è stata fatta richiesta di pagamento.

La pagina è strutturata in due sezioni

**Sezione "Filtri di ricerca**"

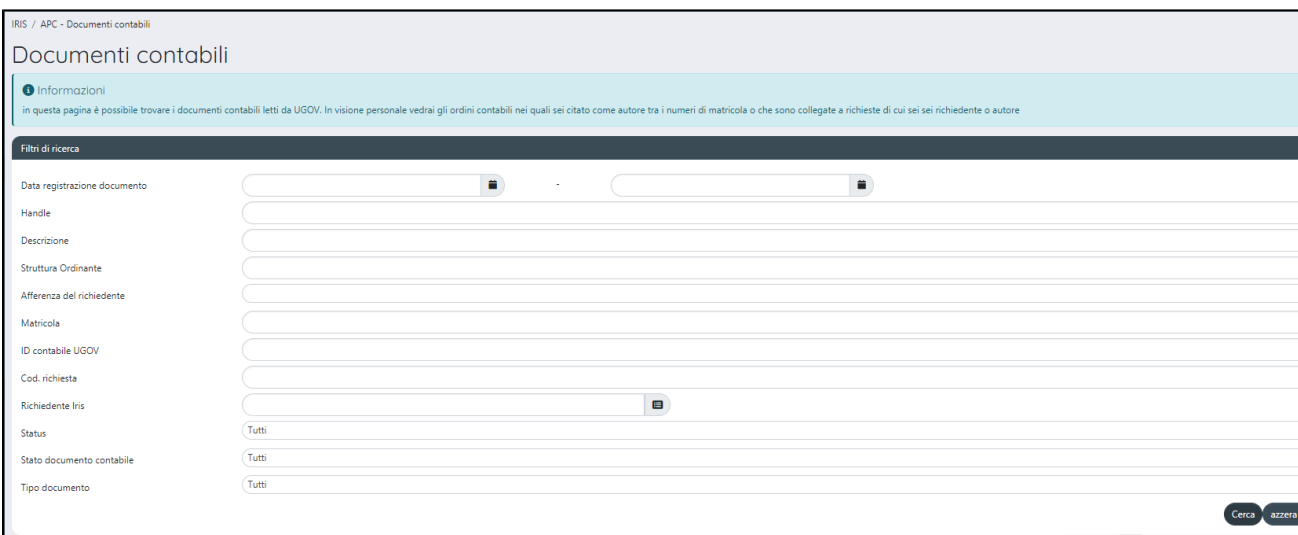

#### Di seguito i dettagli dei campi di filtro:

- "**Data registrazione documento**" è possibile filtrare per data di registrazione del documento contabile, impostando anche un intervallo di date.
- "**Handle**" se al documento contabile è stata agganciata la pubblicazione, è possibile eseguire una ricerca puntuale attraverso l'handle.
- "**Descrizione**" campo di testo a libera composizione per consentire la ricerca all'interno del testo visualizzato all'interno dell'omonima colonna presente nella tabella dei risultati.
- "**Struttura Ordinante**" si tratta della struttura su cui grava effettivamente la spesa (dato recuperato dalla contabilità). In alcuni casi potrebbe non coincidere con la struttura destinataria della richiesta di pagamento.
- "**Affiliazione del richiedente**" Il filtro permette di restringere la ricerca alla sola unità organizzativa a cui afferisce il richiedente. Questo filtro non è presente quando è attiva la visione personale.
- "**Matricola**"- si tratta della matricola assegnata al personale dell'ateneo strutturato, e viene recuperata, se presente, dal sistema UGOV-Contabilità. Per gli atenei che hanno scelto di utilizzare questo campo è possibile eseguire una ricerca puntuale utilizzando la matricola associata all'autore/autori.
- "**ID contabile UGOV**"- identificativo attribuito dal sistema contabile UGOV al documento gestionale registrato. L'avvio di una registrazione di una spesa può avvenire in presenza di uno dei seguenti documenti contabili: RDA (Richiesta di acquisto), Contratto passivo, Ordine, Documento consegna entrata, Fattura. I documenti contabili citati prima sono sequenziali e vanno a costituire i documenti dell'intero ciclo acquisiti di una specifica spesa. Il ciclo di acquisto di una spesa non è necessariamente composto da da tutti i documenti contabili citati prima; pertanto, può esserci ad esempio la RDA ma non il documento consegna entrata oppure potrebbe esserci soltanto la fattura ma non i documenti che la precedono. E' possibile eseguire la ricerca puntuale indicando in questo campo l'identificativo di un qualsiasi documento del ciclo acquisiti della spesa.
- "**Cod**. **richiesta**"- si riferisce al codice univoco associato ad ogni richiesta di pagamento creata in IRIS (Vedi "[Nuova richiesta](#page-1-0)") e visualizzato nell'omonima colonna dei risulti. Indicando l'identificativo della richiesta in questo campo è possibile eseguire una ricerca puntuale.
- "**Richiedente Iris**" Nominativo del soggetto che ha fatto richiesta di pagamento delle spese.
- "**Status**"- è possibile filtrare i soli documenti contabili che non hanno una richiesta di pagamento IRIS, oppure i soli documenti contabili con richiesta di pagamento IRIS agganciata, oppure i soli documenti contabili con pubblicazione agganciata.
- "**Stato documento contabile**"- gli stati possibili sono "Completato" e "Annullato"; pur esistendo lo stato "Bozza" questo non viene preso in considerazione e pertanto non vengono mostrati in elenco i documenti contabili in questo stato.
- "**Tipo documento**" nel menu a tendina sono presenti le seguenti scelte "Richiesta di acquisto (RDA)", "Contratto passivo", "Ordine", "Documento consegna entrata", "Fattura d'acquisto", "Pre-generico di spesa", "Generico di spesa", "Contratto a persona" e "Compenso".

### **Sezione "Elenco documenti contabili"**

I documenti contabili recuperati dal sistema contabile UGOV-Contabilità sono esposti in una tabella, come da immagine sottostante.

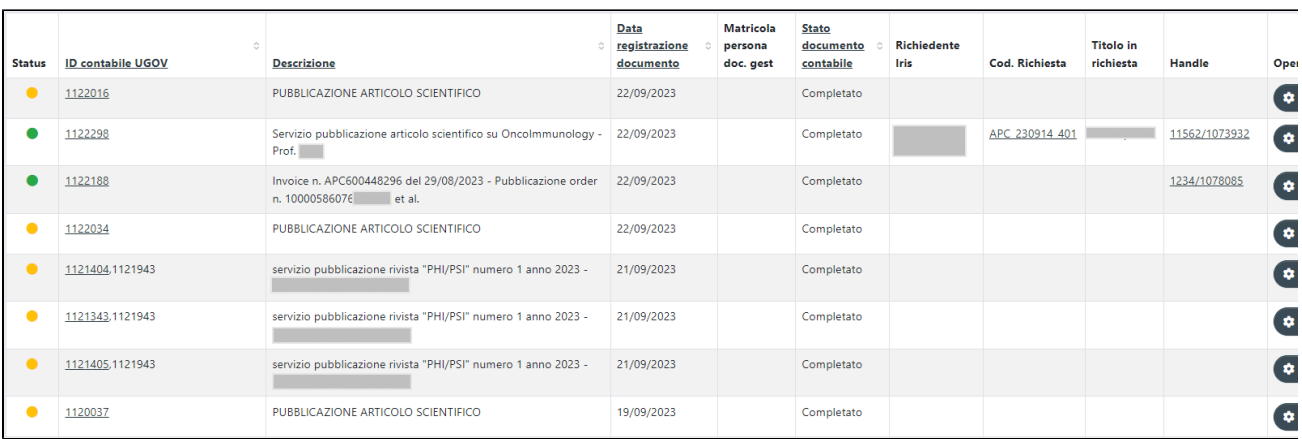

Di seguito i dettagli delle colonne esposte nella tabella:

"**Status**" - i check con diversa colorazione mettono in evidenza lo stato di aggancio del documento gestionale alla richiesta IRIS o alla pubblicazione. Sono previsti tre check diversi:

"arancione" indica che il documento gestionale non ha una richiesta IRIS agganciata.

"giallo" indica che il documento gestionale ha una richiesta IRIS agganciata.

"verde" indica che il documento gestionale ha una pubblicazione agganciata.

- "**ID contabile UGOV**" sono esposti gli identificativi associati ai documenti contabili che compongono il ciclo di acquisto di una spesa. Soltanto l'identificativo del documento contabile con cui è stato eseguito l'aggancio alla richiesta IRIS presenta il link che apre il dettaglio (per maggiori dettagli sulle informazioni esposte nel dettaglio vedi "[Dettaglio documento contabile"](#page-12-0));
- "**Descrizione**" si tratta della descrizione inserita nel documento gestionale senza predecessori recuperato da UGOV-Contabilità (ovvero il documento che ha dato inizio al ciclo di vista dell'acquisto);
- "**Data registrazione documento**" viene esposta dal data di registrazione in contabilità del documento senza predecessori (ovvero il documento che ha dato inizio al ciclo di vista dell'acquisto);
- "**Matricola persona doc. gestionale**" si tratta del numero di matricola associato alla persona con rapporto di lavoro strutturato con l'ateneo. Il dato è presente solo se l'ateneo ha scelto di utilizzarlo in contabilità;
- $\circ$ "**Stato documento contabile**"- gli stati possibili sono "Completato" e "Annullato". In caso di documenti annullati, la riga di tale documento si presenta "rossa" e non sarà possibile agganciare alcuna pubblicazione; se l'annullamento è avvenuto successivamente all'aggancio con la pubblicazione sarà possibile solo rimuovere il collegamento.
- "**Richiedente IRIS**" questa informazioni non proviene da UGOV-Contabilità, si tratta del richiedente indicato nella e-mail di richiesta di pagamento delle spese per APC.
- "**Cod. Richiesta**" Identificativo univoco associato alla richiesta di pagamento inserita in IRIS (vedi "[Nuova richiesta](#page-1-0)")
- "**Titolo in richiesta**" Titolo della pubblicazione indicato nella richiesta di pagamento inserita in IRIS (vedi "[Nuova richiesta](#page-1-0)")
- "**Handle**" la colonna si presenta valorizzata con l'handle della pubblicazione se c'è stato:
	- un aggancio automatico avvenuto, se nella richiesta di pagamento è stato indicato l'handle della pubblicazione; un aggancio manuale eseguito dall'utente attraverso l'azione "Collega pubblicazione" presente nella colonna "Operazioni".
- "**Operazioni**" in questa colonna sono presenti le zioni permesse all'utente, non importa il tipo di visione operativa scelta (visione completa/visione personale). A seconda dello stato di aggancio del documento contabile alla pubblicazione, si possono avere le seguenti azioni:
	- "**Collega pubblicazioni**": al click sul pulsante si apre una finestra modale in cui è possibile cercare la pubblicazione di interesse e procedere all'aggancio con il documento contabile:

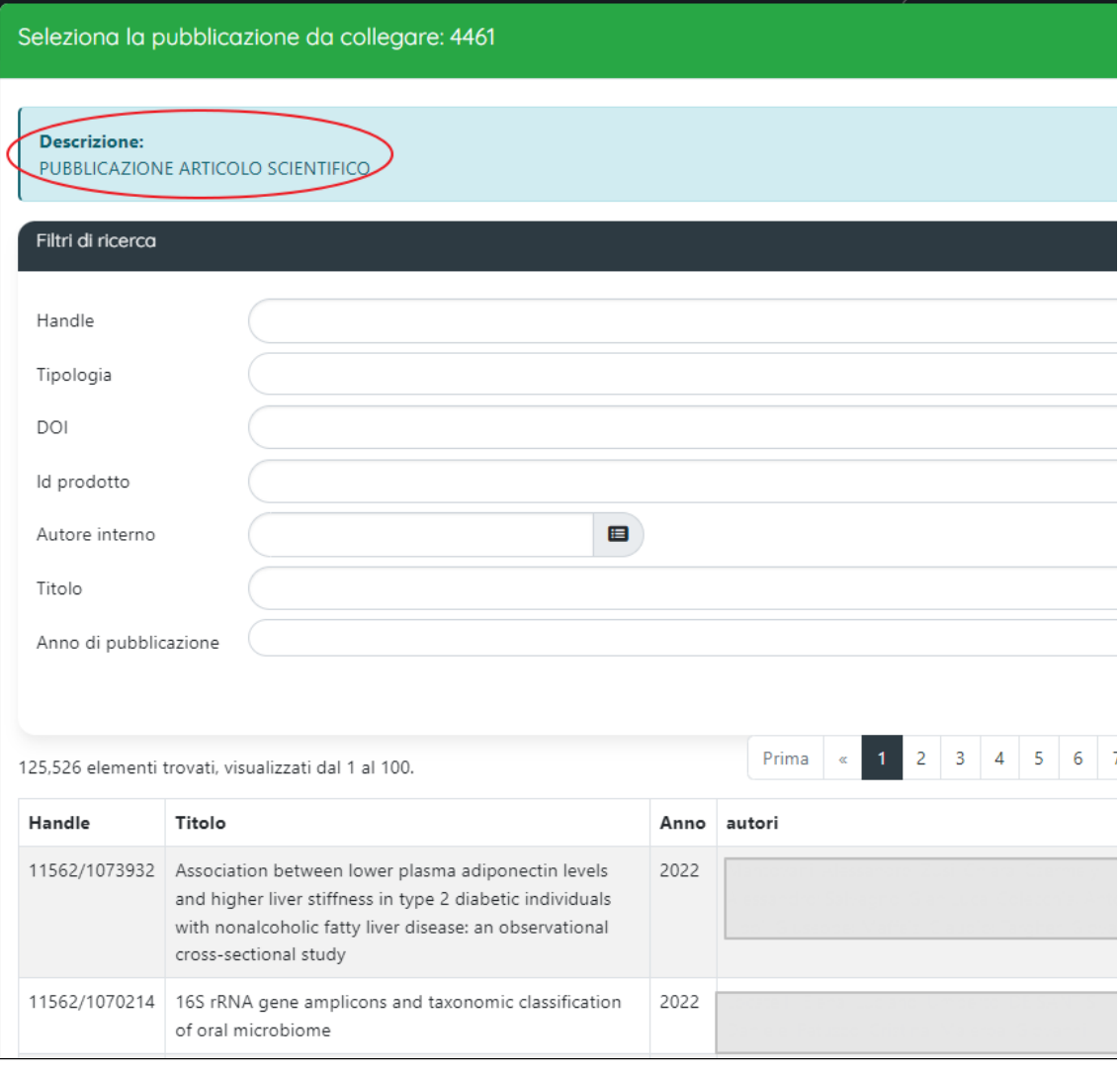

Nella pagina modale sono presenti diversi filtri:

- "**Handle**" consente una ricerca puntuale per handle tra le pubblicazioni presenti in archivio;
- "**Tipologia**" nel campo sono presenti le tipologie configurate per il singolo ateneo. Se nella richiesta di pagamento è presente la tipologia del prodotto, il campo filtro "Tipologia" si presenta prevalorizzato e viene mostrato l'elenco dei prodotti della tipologia indicata nel filtro.
- "**DOI**" consente una ricerca puntuale per DOI.
- "**Id prodotto**" consente una ricerca puntuale per identificativo interno associato alla pubblicazione.
- "**Autore interno**" permette la ricerca per nominativo di un autore.
- $\bullet$ "**Titolo**": permette di attivare la ricerca attraverso il titolo della pubblicazione presente in IRIS;
- "**Anno di pubblicazione**" anno di pubblicazione del prodotto.
- "**Scollega pubblicazioni**": il pulsante è presente solo se già attivo un aggancio con la pubblicazione. Se si clicca il pulsante viene rimosso il collegamento tra pubblicazione e documento contabile.

### <span id="page-12-0"></span>**Dettaglio documento contabile**

Nella colonna "ID contabile UGOV" sono esposti gli identificativi univoci associati dal sistema di contabilità ai documenti registrati e che costituiscono il ciclo di acquisto di una spesa. Soltanto il documento contabile senza predecessori, che ha dato inizio al ciclo d'acquisto, presenta il link che apre il dettaglio contenente le informazioni recuperate dalla contabilità e proprie del documento.

![](_page_13_Picture_86.jpeg)

All'interno del dettaglio sono presenti i seguenti campi:

- "ID contabile UGOV" si tratta dell'identificativo univoco associato dal sistema di contabilità al documento registrato. In questo campo viene esposto soltanto l'identificativo del documento senza predecessore, ovvero il documento che ha dato inizio al ciclo di acquisto.
- "Tipo documento" i valori possibili sono RDA (Richiesta di acquisto), contratto passivo, Ordine, Documento consegna entrata, Fattura d'acquisto, Pre-generico di spesa, Generico di spesa, Contratto a persona, Compenso.
- "Struttura Ordinante" struttura a cui è stato associato il costo.
- "Descrizione" descrizione contenuta nella registrazione contabile e riferita al documento registrato.
- o "Data registrazione documento" data in cui è avvenuta la registrazione del documento.
- "Fornitore"
- "Stato documento contabile" i possibili valori sono "Completo" e "Annullato".
- "Handle" il campo è visibile solo se è agganciata al documento contabile una pubblicazione.
- "Imponibile" imponibile indicato nel documento gestionale
- "Nota" viene esposta la nota a corredo della registrazione avvenuta sul sistema di contabilità
- "Identificativi ciclo acquisti" sono elencati tutti gli identificativi associati ai documenti contabili che costituiscono il ciclo acquisti della spesa.

# <span id="page-13-0"></span>Configurazione "Struttura destinataria"

In questa sezione del manuale sono presenti le informazioni utili per configurare nel modo corretto le strutture destinatarie delle e-mail di richiesta pagamento delle spese per APC.

Come già anticipato nella parte inziale della corrente pagina, è possibile configurare come strutture destinatarie delle mail di richiesta pagamento delle spese per APC le strutture interne che hanno il campo "**Mail APC"** nella scheda "Contatti".

Accedendo alla scheda di una struttura interna censita nell'anagrafe delle strutture "Risorse> Strutture Interne" si ha la possibilità di indicare l'indirizzo email a cui verrà inviatala la richiesta.

![](_page_14_Picture_96.jpeg)

#### **Configurazioni** G)

Su richiesta dell'ateneo è possibile configurare un unico indirizzo e-mail destinatario delle richieste di pagamento create in IRIS. Per attivare questa configurazione occorre inviare una richiesta al Service Desk di IRIS attraverso Customer Portal.

# <span id="page-14-0"></span>Reportistica (estrazione costi): report sintetico "P.3.1 Report APC Sintetico" e report analitico "P.3.2 Report APC Analitico"

L'amministratore dell'archivio (in visione completa) ha la possibilità di estrarre due diversi report delle spese per APC: un **report sintetico** e un **report analitico**.

## <span id="page-14-1"></span>Regole base per l'estrazione dei costi

Prima di esaminare i due reports, è necessaria una panoramica delle regole che sono alla base della loro estrazione:

- le registrazioni contabili vengono recuperate dalle voci COAN configurate dall'Ateneo per le spese APC (l'ateneo, in fase di configurazione dell'ambiente di produzione, fornirà a CINECA le voci COAN da cui recuperare le registrazioni contabili);
- le registrazioni contabili recuperate fanno riferimento alle sole fatture;
- ogni fattura (testata) può avere una o più righe di dettaglio. Questo punto è molto importante poiché in entrambi i reports si possono avere per la stessa fattura tanti record (righe) quante sono le righe di dettaglio (come evidenziato nell'immagine sottostante)

Es. Report Sintetico con più righe di dettaglio

![](_page_14_Picture_97.jpeg)

A sua volta ogni riga di dettaglio può essere scomposta in ulteriori record, tanti quanti sono i progetti su cui grava la spesa; questo ulteriore livello di dettaglio è visibile all'interno del **report analitico** (come mostrato nell'immagine sottostante)

![](_page_14_Picture_98.jpeg)

Occorre prestare attenzione all'informazione esposta nella colonna "Ammontare lordo" di entrambi i reports poiché esprimono un significato differente: l'ammontare lordo esposto nel report analitico è il totale della spesa al lordo di eventuali note di credito; l'ammontare lordo del report sintetico è il totale della spesa al netto di eventuali note di credito; pertanto, i due importi potrebbero NON coincidere (per maggiori dettagli sulla modalità di calcolo vedi ["Sezione "filtri e colonne](#page-15-0)").

<span id="page-14-2"></span>Come accedere alla reportistica (report sintetico e report analitico)

Per accedere alla pagina di elaborazione del report sintetico occorre accedere alla voce di menu posizionata "Reportistica e analisi"> "Prodotti della ricerca"> "Report APC sintetico".

Per accedere alla pagina di elaborazione del report sintetico occorre accedere alla voce di menu posizionata "Reportistica e analisi"> "Prodotti della ricerca"> "Report APC analitico".

Entrambi i reports sono accessibili ai soli amministratori dell'archivio che operano in visione completa.

Entrambe le pagine a cui si accedere per estrarre le spese APC (sintetico e analitico) sono strutturate in due sezioni:

- in alto sono esposte tutte le colonne (informazioni) estraibili e diversi filtri, in modo da poter estrarre un report adeguato alle necessità dell'utente.
- nella parte inferiore è presente la tabella dei risultati coerente con i filtri impostati e con le colonne selezionate per l'estrazione.

## <span id="page-15-0"></span>Sezione "filtri e colonne da estrarre"

Di seguito sono riportate tutte le colonne (informazioni) che si possono estrarre nei due reports. Alcune colonne sono comuni ad entrambi i record, mentre altre colonne sono specifiche di ogni singolo report (analitico/sintetico).

Lista colonne comuni ad entrambi i reports:

- "**Anno documento**" si tratta dell'anno esposto sul documento.
- "**Identificativo documento**" si tratta dell'identificativo interno attribuito dal sistema di contabilità al documento contabile.
- "**Numero documento**" numero attribuito al documento.
- "**Data registrazione documento**" data di registrazione del documento gestionale all'interno del sistema contabilità.
- "**Identificativo unità organizzativa**" identificativo interno attribuito all'unità organizzativa.
- "**Descrizione unità organizzativa**" : descrizione estesa dell'unità organizzativa.
- "**Descrizione documento**" viene esposto quanto indicato nell'omonimo campo presente nel sistema contabile.
- "**Note documento**" anche questo è un campo proveniente dal sistema contabile.
- "**Attività (Istituzionale/commerciale)**": si riferisce al tipo di attività fatturata che può essere istituzionale o commerciale.
- "**Numero riga di dettaglio**"- come già indicato nelle regole esposte sopra che sono alla base della procedura di elaborazione di entrambi i reports, ad ogni fattura registrata può corrispondere una o più righe di dettaglio.
- "**Descrizione riga di dettaglio**" viene esposto quanto presente in contabilità come descrizione per la singola riga di dettaglio.
- "**Codice fornitore**" codice interno attribuito al fornitore dal sistema contabile.
- "**Descrizione fornitore**" descrizione estesa del fornitore.
- "**Data richiesta IRIS**" data di invio della richiesta di pagamento delle spese per APC inviata attraverso la funzione ["Nuova richiesta"](#page-1-0) (vedi sopra).
- "**Identificativo IRIS della pubblicazione**" si tratta dell'identificativo interno attribuito alla pubblicazione associata alla spesa.
- "**Handle**" Identificativo associato alla pubblicazione.
- "**Titolo**" titolo della pubblicazione associata alla spesa.
- "**Anno di pubblicazione**"- anno di pubblicazione.
- "**Anno Ahead of Print**"- anno di prima pubblicazione online.
- "**Data di creazione**" data creazione del record.
- "**Tipologia IRIS**" Tipo collection associata alla pubblicazione.
- "**ISSN**"- se presente, è un dato recuperato dalla pubblicazione agganciata alla spesa.
- "**ISBN**" se presente, è un dato recuperato dalla pubblicazione agganciata alla spesa.
- "**Rivista**" se presente, è un dato recuperato dalla pubblicazione agganciata alla spesa.
- "**Serie**" se presente, è un dato recuperato dalla pubblicazione agganciata alla spesa.
- "**Editore**" se presente, è un dato recuperato dalla pubblicazione agganciata alla spesa.
- "**DOI**" se presente, è un dato recuperato dalla pubblicazione agganciata alla spesa.
- "**fulltext: totale file caricati**" indica il numero di fulltext presenti.
- "**Rivista: DOAJ (si/no)**" indica se la rivista è presente nella banca dati di DOAJ.
- "**Tipo documento**" sono presenti solo le seguenti scelte: Fattura", "Generico di spesa", "Compenso".

Di seguito sono descritte le colonne presenti solo nel report sintetico:

- "**Ammontare netto**" importo al netto dell'IVA.
- "**Ammontare lordo**" Importo al lordo dell'IVA e al netto dell'importo della nota di credito, se quest'ultima è presente;
- "**Identificativo richiesta IRIS**" si tratta dell'identificativo IRIS associato alla richiesta di pagamento inviata attraverso la funzione "[Nuova richiesta](#page-1-0) " (vedi sopra).
- "**IVA indetraibile**" la colonna si presenta popolata quando il tipo di attività fatturata è di natura istituzionale.
- "**IVA detraibile**" la colonna si presenta popolata quando il tipo di attività fatturata è di natura commerciale.
- "**IVA pro-rata"** la colonna si presenta popolata quando il tipo di attività fatturata è di tipo istituzionale.
- "**Nota di credito**" i possibili valori sono "False" oppure "True", quando "true" indica la presenza di una nota di credito che rettifica l'importo della spesa.

Di seguito sono descritte le colonne presenti solo nel report analitico:

- "**Codice unità analitica**" è un'informazione proveniente dalla contabilità e rappresenta l'identificativo associato alla unità analitica a cui è associato il costo.
- "**Descrizione unità analitica**"- descrizione estesa dell'unità analitica; questa informazione proviene dalla contabilità.
- "**Codice voce COAN"** voce del piano dei conti della contabilità analitica. Di tratta della(e) voce del piano dei conti indicata dall'ateneo.
- "**Descrizione voce COAN**" descrizione estesa della voce COAN.
- "**Codice progetto**" identificativo progetto.
- "**Descrizione progetto**" descrizione estesa del progetto su cui è stata fatta gravare la spesa.
- "**Codice dimensione analitica**"
- "**Matricola**" per gli atenei che hanno scelto di attivare in contabilità il campo matricola, questa colonna si presenta popolata con le matricole indicate.
- "**Ammontare** " importo al lordo dell'IVA e anche della nota di credito che dovrà essere decurtata secondo le regole indicate nella descrizione della colonna "[Ammontare lordo nota di credito"](#page-16-0)
- "**Identificativo richiesta IRIS**" si tratta dell'identificativo IRIS associato alla richiesta di pagamento inviata attraverso la funzione "[Nuova richiesta](#page-1-0) (vedi sopra).
- <span id="page-16-0"></span>"**Ammontare nota di credito**": in questa colonna viene esposto l'importo della nota di credito che deve essere sottratta all'importo totale della spesa per la pubblicazione ad accesso aperto. Occorre prestare attenzione a come considerare l'importo della nota di credito in presenza di più record per la stessa registrazione della fattura (si intende la registrazione in contabilità di una fattura). Come spiegato nella sezione ["Regole base](#page-14-1)  [per l'estrazione dei costi da reportistica](#page-14-1)", possono esserci più record (righe) per la stessa registrazione (fattura), questo perché ogni testata (registrazione della fattura) può avere una o più righe di dettaglio, ed ogni riga di dettaglio può essere scomposta in più righe tante quanto sono i progetti su cui viene fatta gravare la spesa. Pertanto, nella colonna "Ammontare lordo nota di credito" di ogni riga di dettaglio o progetto viene esposto il medesimo importo, tale importo dovrà essere considerato (sottratto) una sola volta e non n volte quante sono le righe di progetto. Di seguito alcuni esempi di registrazioni con note di credito:

**Esempio 1:** Registrazione fattura con nota di credito su una riga di dettaglio e con un solo progetto

Nell'esempio riportato nell'immagine sottostante, si può notare che per la stessa registrazione di una fattura sono presenti 5 righe di dettaglio (colonna "Numero riga di dettaglio), quindi il totale della spesa ripartita tra più dettagli; la nota di credito (colonna "Ammontare nota di credito") è associata alla prima riga di dettaglio. L'esempio riportato qui rappresenta una situazione molto semplice, poiché la nota di credito è presente una sola volta e va a rettificare l'importo "Ammontare " della prima riga di dettaglio.

![](_page_16_Picture_199.jpeg)

Quindi, seguendo le indicazioni riportate sopra l'importo totale della spesa per la pubblicazione al netto della nota di credito sarà: **1.076** (totale degli importi delle singole righe di dettaglio) **- 92** (nota di credito)**= 984** (importo totale della spesa al netto della nota di credito).

### **Esempio 2**: Registrazione fattura con nota di credito su una riga di dettaglio e con due progetti

Nell'esempio riportato nell'immagine sottostante si può notare che per la stessa registrazione di una fattura sono presenti 5 righe di dettaglio (colonna "Numero riga di dettaglio); la nota di credito (colonna "Ammontare nota di credito") è associata alla prima riga di dettaglio (riga numero 1 della colonna "Numero riga di dettaglio). Nell'esempio qui trattato, l'importo della nota di credito, pur essendo presente due volte, deve essere sottratto una sola volta dall'importo "Ammontare " della prima riga di dettaglio (ovvero la somma dei due record riconducibili alla riga di dettaglio  $N=1$ )

![](_page_16_Picture_200.jpeg)

Quindi, seguendo le indicazioni riportate sopra l'importo totale della spesa per la pubblicazione al netto della nota di credito sarà: **669** (totale degli importi delle singole righe di dettaglio) **- 80** (nota di credito)**= 589** (importo totale della spesa al netto della nota di credito considerata una sola volta).

#### Elenco filtri report sintetico:

- "Doc. gestionali con/senza aggancio a pubblicazioni": l'utente può scegliere se estrarre:
	- soltanto spese a cui sono agganciate le pubblicazioni selezionando la scelta "solo documenti con pubblicazioni";
	- soltanto spese a cui non sono agganciate le pubblicazioni selezionando la scelta "solo documenti senza pubblicazioni";
	- $\circ$  spese con e senza pubblicazione selezionando la scelta "entrambe".
- Doc. gestionali con/senza aggancio a pubblicazioni": l'utente può scegliere se estrarre:
	- soltanto spese a cui sono agganciate le pubblicazioni selezionando la scelta "solo documenti con pubblicazioni";
		- soltanto spese a cui non sono agganciate le pubblicazioni selezionando la scelta "solo documenti senza pubblicazioni";
		- spese con e senza pubblicazione selezionando la scelta "entrambe".
- "Anno documento": indicando un anno preciso vengono estratte tutte le fatture di quell'anno che corrisponde anche all'esercizio;
- "Numero documento": attraverso questo filtro, se si conosce il numero fattura, è possibile eseguire una ricerca puntuale;
- "Descrizione fornitore": campo di ricerca con auto-completamento, all'utente dopo aver digitato una stringa vengono mostrate le corrispondenze trovate;
- "Handle": è possibile eseguire una ricerca puntale se si conosce l'identificativo handle della pubblicazione agganciata alla spesa;
- "Tipologia (collezione)": le scelte presenti in questo campo corrispondono alle tipologie di collection configurate per il singolo ateneo;
- "ISSN": permette di effettuare una ricerca per ISSN, se presente nelle pubblicazioni associate alle spese;
- "ISBN": permette di effettuare una ricerca per ISBN, se presente nelle pubblicazioni associate alle spese;
- "DOI": permette di effettuare una ricerca per DOI, se presente nelle pubblicazioni associate alle spese;

Elenco filtri report analitico:

- "Doc. gestionali con/senza aggancio a pubblicazioni": l'utente può scegliere se estrarre:
	- $\circ$  soltanto spese a cui sono agganciate le pubblicazioni selezionando la scelta "solo documenti con pubblicazioni"; soltanto spese a cui non sono agganciate le pubblicazioni selezionando la scelta "solo documenti senza pubblicazioni"; spese con e senza pubblicazione selezionando la scelta "entrambe".
	-
- Doc. gestionali con/senza aggancio a pubblicazioni": l'utente può scegliere se estrarre:
	- soltanto spese a cui sono agganciate le pubblicazioni selezionando la scelta "solo documenti con pubblicazioni";
	- soltanto spese a cui non sono agganciate le pubblicazioni selezionando la scelta "solo documenti senza pubblicazioni";
	- spese con e senza pubblicazione selezionando la scelta "entrambe".
- "Descrizione voce COAN": possibile filtrare per la voce(i) COAN configurate;
- "Descrizione Unità Analitica": è possibile filtrare i risultati per una o più unità analitiche presenti.
- "Codice progetto": è possibile filtrare le spese per progetto a cui fanno riferimento. Viene eseguita una ricerca di tipo "like" sul campo progetto.
- "Anno documento": indicando un anno preciso vengono estratte tutte le fatture di quell'anno che corrisponde anche all'esercizio;
- "Numero documento": attraverso questo filtro, se si conosce il numero fattura, è possibile eseguire una ricerca puntuale;
- "Descrizione fornitore": campo di ricerca con auto-completamento, dopo aver digitato una stringa vengono mostrate le corrispondenze trovate tra cui è possibile selezionare quella di interesse;
- "Handle": è possibile eseguire una ricerca puntale se si conosce l'identificativo handle della pubblicazione agganciata alla spesa.
- "Tipologia (collezione)": le scelte presenti in questo campo corrispondono alle tipologie di collection configurate per il singolo ateneo.
- "ISSN": permette di effettuare una ricerca per ISSN, se presente nelle pubblicazioni associate alle spese.
- "ISBN": permette di effettuare una ricerca per ISBN, se presente nelle pubblicazioni associate alle spese.
- "DOI": permette di effettuare una ricerca per DOI, se presente nelle pubblicazioni associate alle spese.

## <span id="page-17-0"></span>Sezione risultati della ricerca

Per entrambe le estrazioni (report sintetico e analitico) i risultati della ricerca sono esposti in una tabella le cui colonne corrispondono a quelle selezionate per l'estrazione.

Attraverso l'azione "Esporta" (in alto e a sinistra della tabella dei risultati) l'utente ha la possibilità di esportare i risultati della ricerca nel formato excel. L'azione è presente per entrambi i report (sintetico e analitico)

![](_page_17_Picture_104.jpeg)